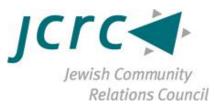

# Zoom Training: How to Join a Zoom Call/Meeting Offered by the Jewish Community Relations Council

Graphics taken from Zoom website or screenshots from meetings held on Zoom.

| How to Join a Zoom Call/Meeting | 2  |
|---------------------------------|----|
| Mute/Unmute Functions           | 5  |
| Start/Stop Video Functions      | 6  |
| Video Layout Options            |    |
| Chat Functions.                 |    |
| Enter/Exit Full Screen Options  | 9  |
| Leave Meeting Function          | 10 |
| Helpful Zoom Links              | 11 |
| iPad Version of Zoom            | 12 |

\*\*The photos for this manual were taken from a Mac computer; see page 12 for iPad versions

#### How to Join a Zoom Call/Meeting

- 1. Open a computer and ensure you are connected to the internet
- 2. Open a web browser
- 3. Enter the link provided by the host for the meeting
- 4. The link will open a new tab with instructions that say "Open Zoom.us" or "Download and Run Zoom"
  - a. Click either option to proceed to join the meeting

| zoom | Open zoom.us?<br>https://zoom.us wants to open this application.<br>Cancel Open zoom.us    |
|------|--------------------------------------------------------------------------------------------|
|      | Launching                                                                                  |
|      | Please click <b>Open zoom.us</b> if you see the system dialog.                             |
|      | If nothing prompts from browser, click here to launch the meeting, or download & run Zoom. |

5. If you do not already have Zoom downloaded, follow the instructions to download the application Zoom

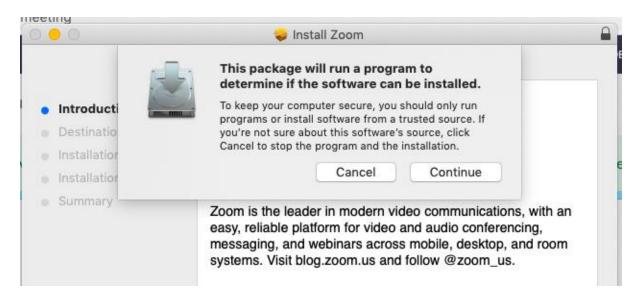

- 6. Once you have downloaded Zoom, you will have two options:
  - a. Option 1: enter the link into the Zoom account

| Join Meeting                       |
|------------------------------------|
| Meeting ID or Personal Link Name 🗸 |
| Your Name<br>Your Name             |
| Don't connect to audio             |
| Turn off my video                  |
| Cancel Join                        |

- b. Option 2: close the application and re-enter the link into your browser which will enter you into the meeting
- 7. Click "Join with Computer Audio"

| 00                   | Join audio                              |              |
|----------------------|-----------------------------------------|--------------|
|                      | Computer Audio                          |              |
|                      | Join With Computer Audio                |              |
|                      | Test Speaker and Microphone             |              |
|                      |                                         |              |
| Automatically join a | idio by computer when joining a meeting |              |
| Join Audio           | Share Screen                            | Invite Other |

Helpful hint:

- You can also call into a Zoom call in case you are having trouble with the audio
- Hosts will provide a number that you can call into to simply listen to the call
- Video function is not available if you call in

Helpful hint:

- Once the application is downloaded, you can go to zoom.us and put in a meeting ID number instead of entering or clicking a link
- You are able to enter the link or meeting ID number straight from the application

|               | +              | Join Meeting                          |   |
|---------------|----------------|---------------------------------------|---|
| New Meeting ~ | Join           | Meeting ID or Personal Link Name      | ~ |
| (t-t)         |                | Your Name<br>Your Name                |   |
| 19            |                | Don't connect to audio                |   |
| Schedule      | Share Screen 🗸 | <ul> <li>Turn off my video</li> </ul> |   |
|               |                |                                       |   |

Cancel

Join

#### **Mute/Unmute Functions**

- If you have many people on a call or a lot of background noise, you may want to choose to utilize the mute and unmute functions
- The host also has the ability to mute you
- The mute function is found on the bottom left corner of the screen

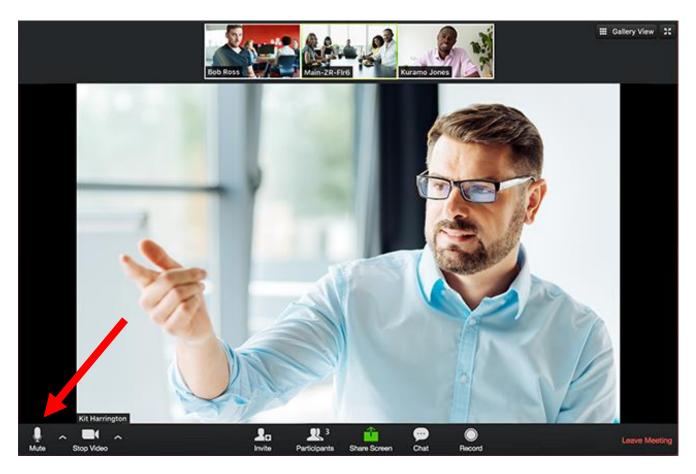

*Helpful hint: Using headphones can improve audio to decrease background noise and improve quality of sound* 

## Start/Stop Video Functions

- You can choose to have your video on or off during the call
- You can turn it on and off multiple times during the call
- Start/Stop Video is found next to the mute bottom on the bottom left corner of the screen

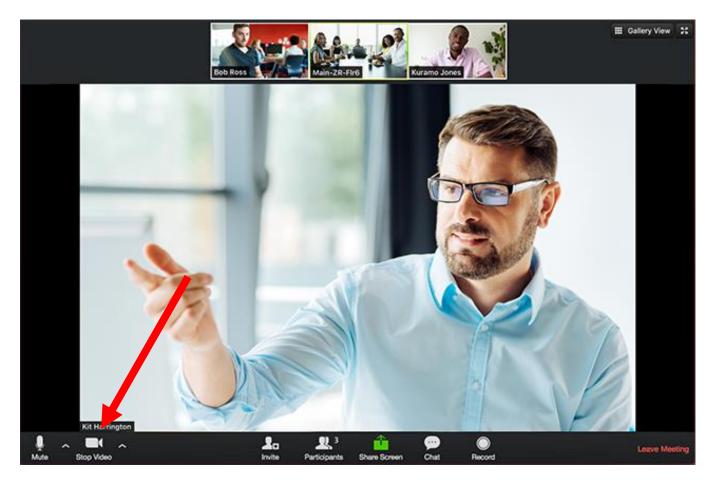

# Video Layout Options

- You are able to choose the method of seeing the screen
- Gallery View: allows you to see all the participants on the call
- Speaker View: allows you to see the person who is speaking in large
- To change between gallery view and speaker view find the function in the top right corner

Speaker View:

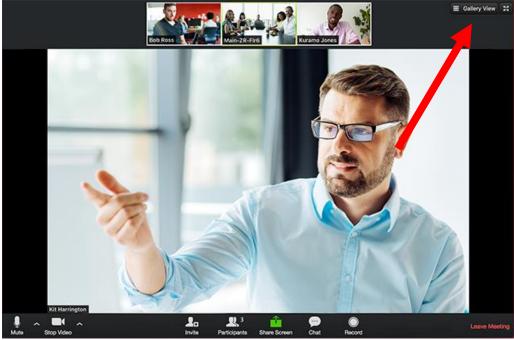

## Gallery View:

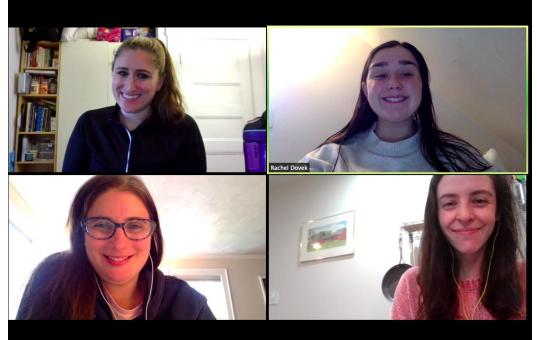

### **Chat Functions**

- You are able to type messages in the chat function with everyone in the meeting
- Click "Chat" to open up the chat window which appears to the right of your screen
- To begin chatting, find the chat function, next to the share screen function

### Finding the Chat Button

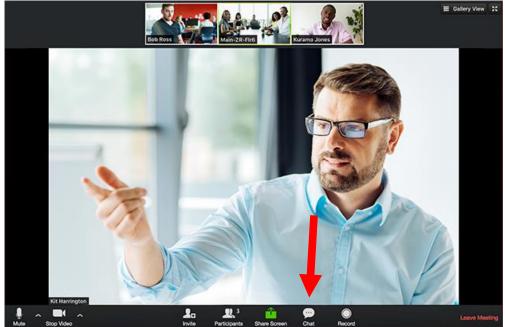

Chats Viewed to the Right of the Presenter

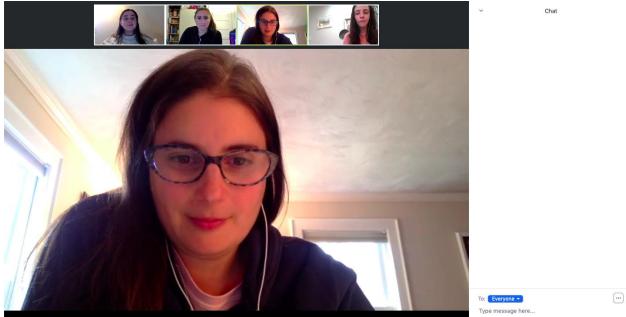

Helpful hint: you can select "To" and choose to chat one individual instead of the entire chat

# Enter/Exit Full Screen

- At the top right of the Zoom window, you can enter or exit full screen
- You can also exit full screen by clicking the esc (escape) button.

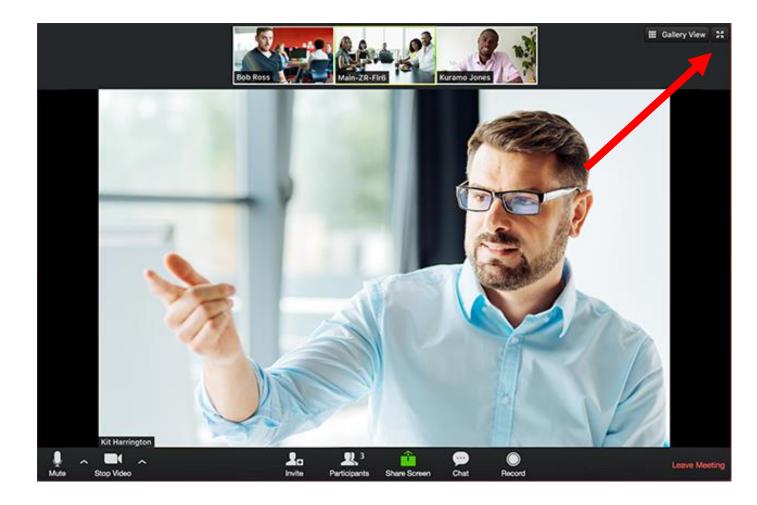

## Leave Meeting

- You can leave the meeting at any time by clicking on the "Leave Meeting" option on the lower right corner of the zoom window
- The leave meeting function is found at the bottom right of your screen
- If you leave mistakenly, you can return to the call.

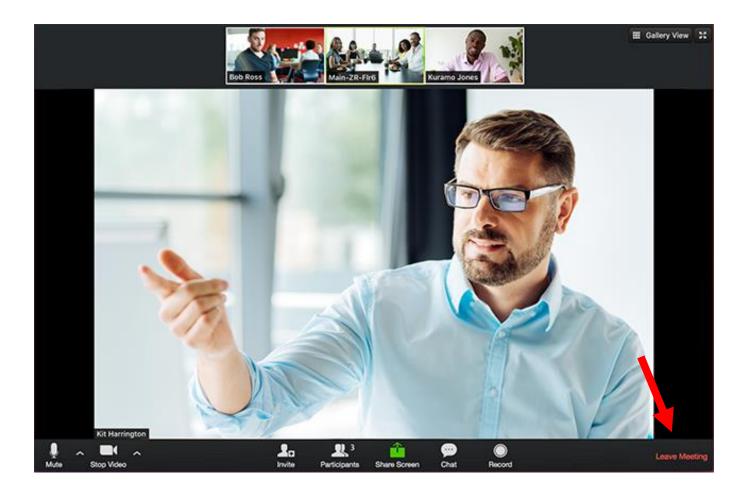

#### Helpful Zoom Links

Getting Started: https://support.zoom.us/hc/en-us/categories/200101697 Audio/Video/Sharing: https://support.zoom.us/hc/en-us/categories/201137166 Meetings/Webinars: https://support.zoom.us/hc/en-us/categories/201146643 Messaging: https://support.zoom.us/hc/en-us/categories/201137186 Contact Technical Support: https://support.zoom.us/hc/en-us/articles/201362003-Zoom-Technical-Support Zoom Help Center: https://support.zoom.us/hc/en-us Tutorials: https://support.zoom.us/hc/en-us/201740096-Training

For Zoom support you are able to call: US: +1.888.799.9666 ext 2

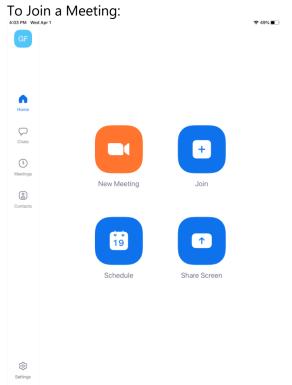

#### iPad Version of Zoom

The Different Functions on an iPad:

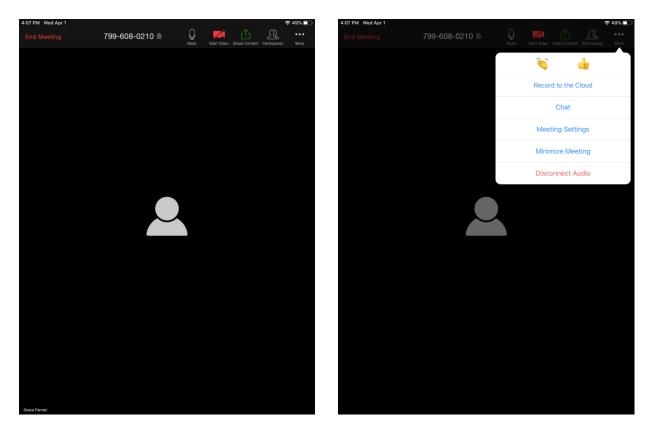

### To Chat:

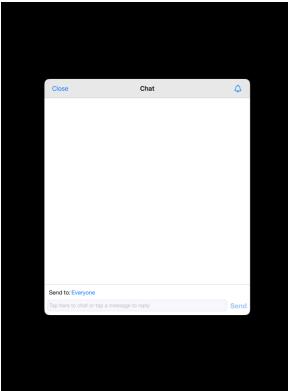